**UNIVERSITY** Queensland, Australia

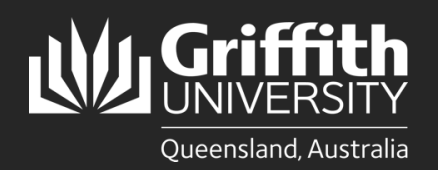

**How to…** *Review and Approve/Deny a Sessional Timesheet Amendment*

#### **Introduction**

This guide will show you how to review and approve or deny a sessional timesheet amendment if you are a final approver. You will receive an email notification when there is a sessional timetable amendment pending your review and approval.

## **Step 1: Navigate to the Staff Portal**

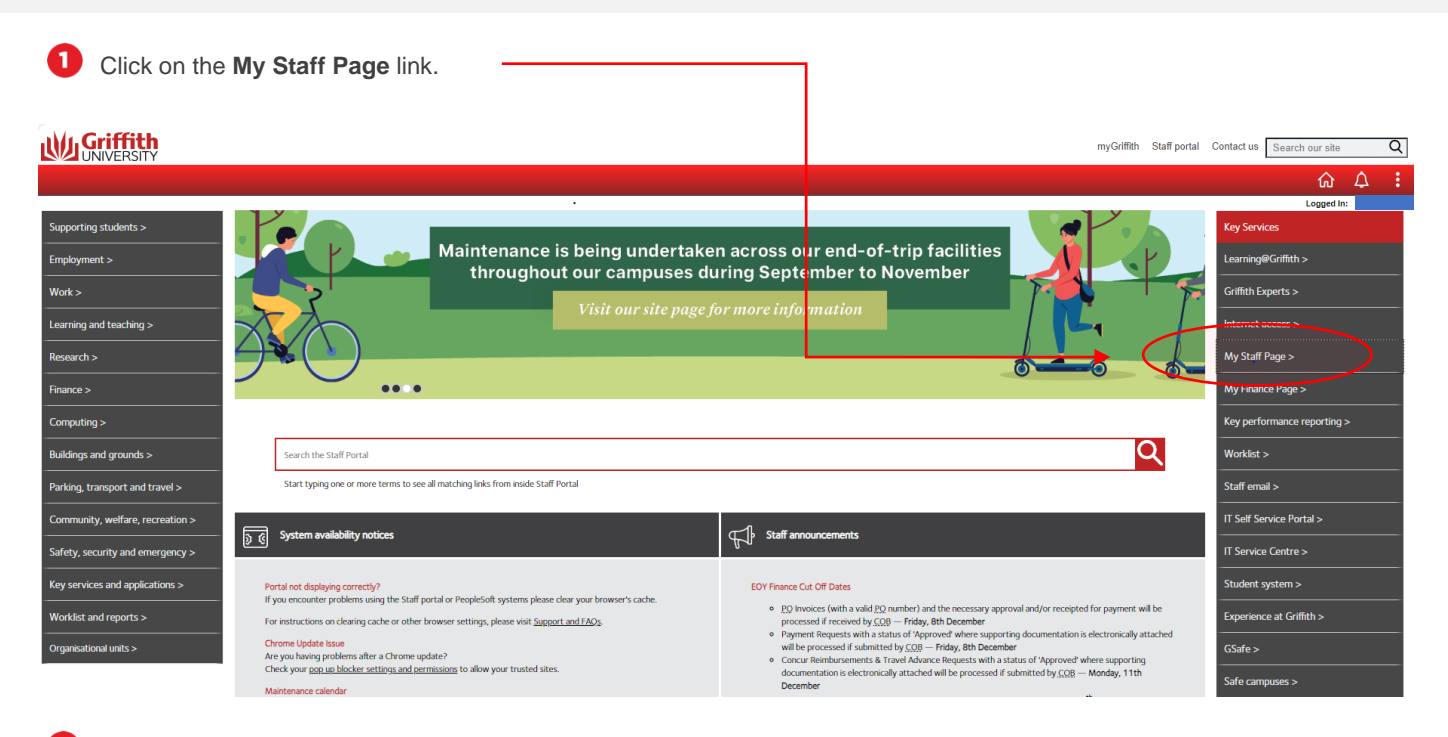

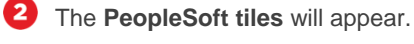

**Ny Griffith** 奋 Home  $\overline{ }$ .<br>Manage delegation About me **Work Location Request** Approval: E® ු<br>අ<sup>4</sup>ය 俗  $\overline{2}$ Time and absence **Human Resource** Recruitment Training and online resources  $\circ$  $\frac{1}{2}$ 閽  $\mathbb{R}$ 鬫 mance and caree rts and system acces .<br>Service catalogu Mv tean 圓 凤 阳 <u> ဂိုကို</u> Griffith

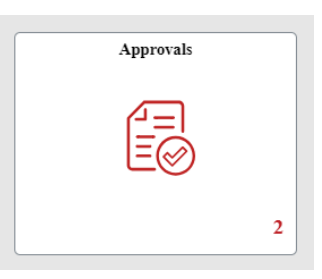

#### 4 You will see all your pending approvals.

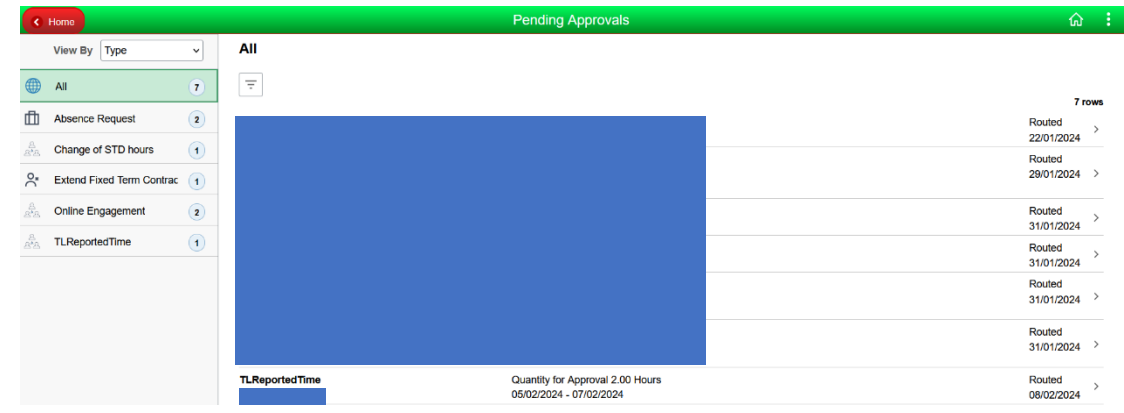

## **Step 2: Review the Timesheet Amendment**

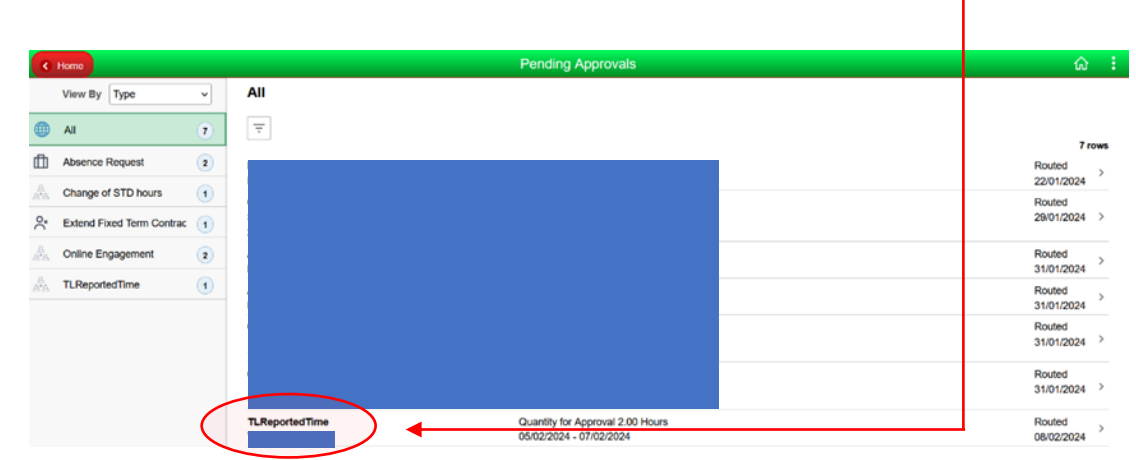

Click on the applicable **TLReportedTime** item.

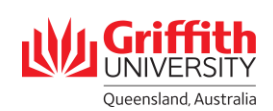

A Timesheet Summary will appear. Click on the applicable **Last Name** to review the timesheet.

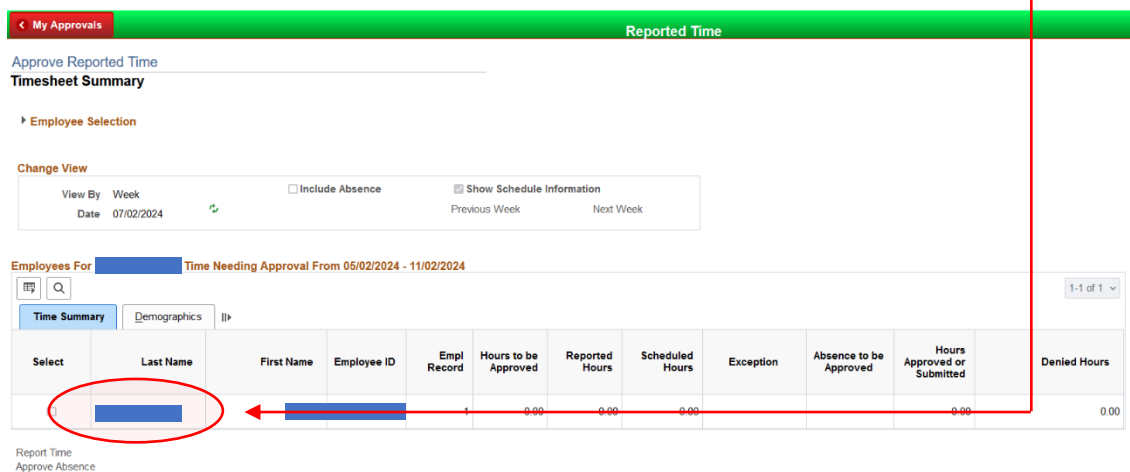

### **Step 3: Approve the Timesheet Amendment**

Any amendments will a **Reported Status** of **Needs Approval**.

2

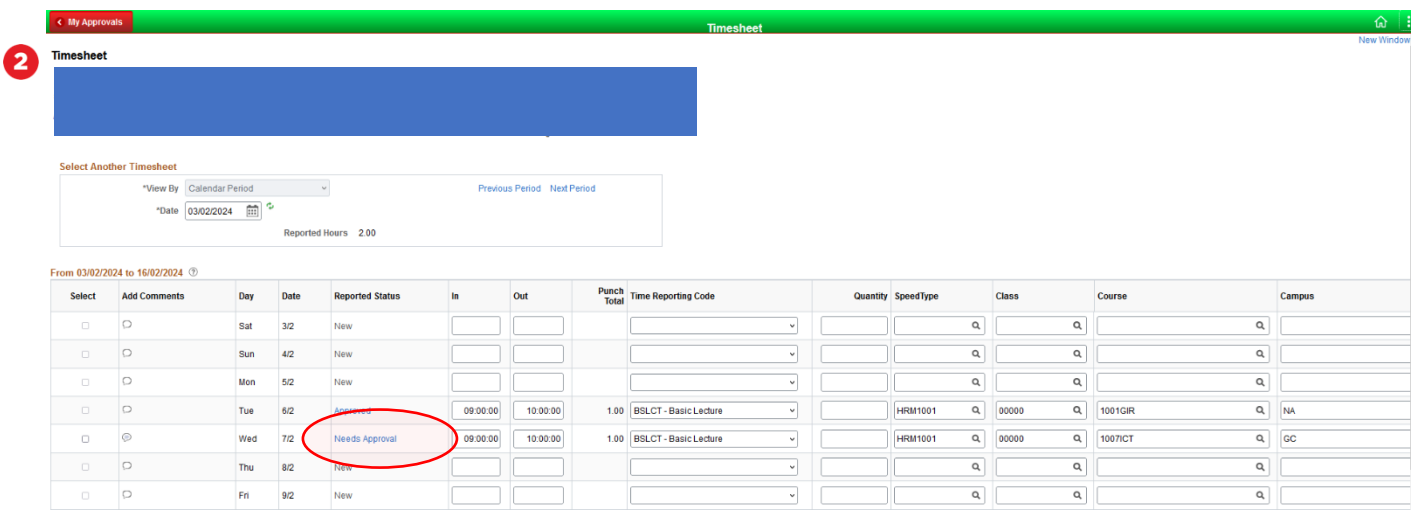

#### Enter a **SpeedType** and **Class** if blank.

**IMPORTANT:** Do **not** edit or add any additional data other than SpeedType and Class.

If there is a need to edit or an any additional data other than SpeedType and Class, please proceed to Step 3.3 to add comments, then Step 4 to deny the timesheet. The timesheet will route back to the sessional to make the amendments.

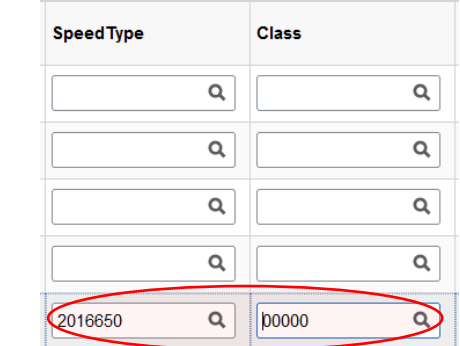

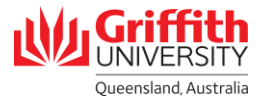

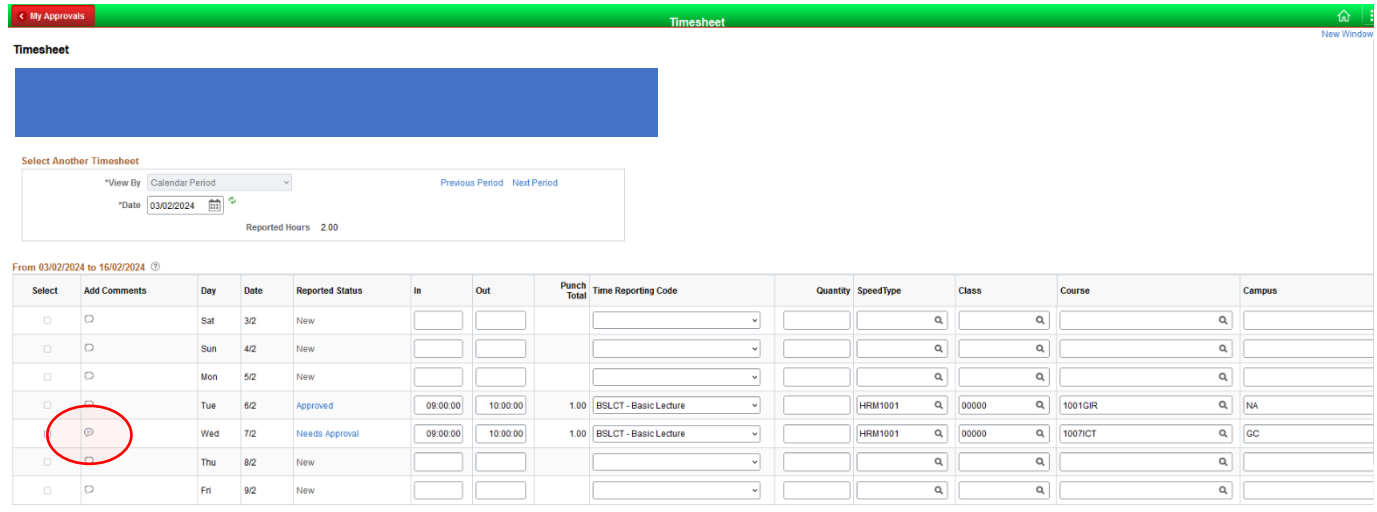

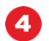

3

#### Enter your **Comments** in the field and click **OK**.

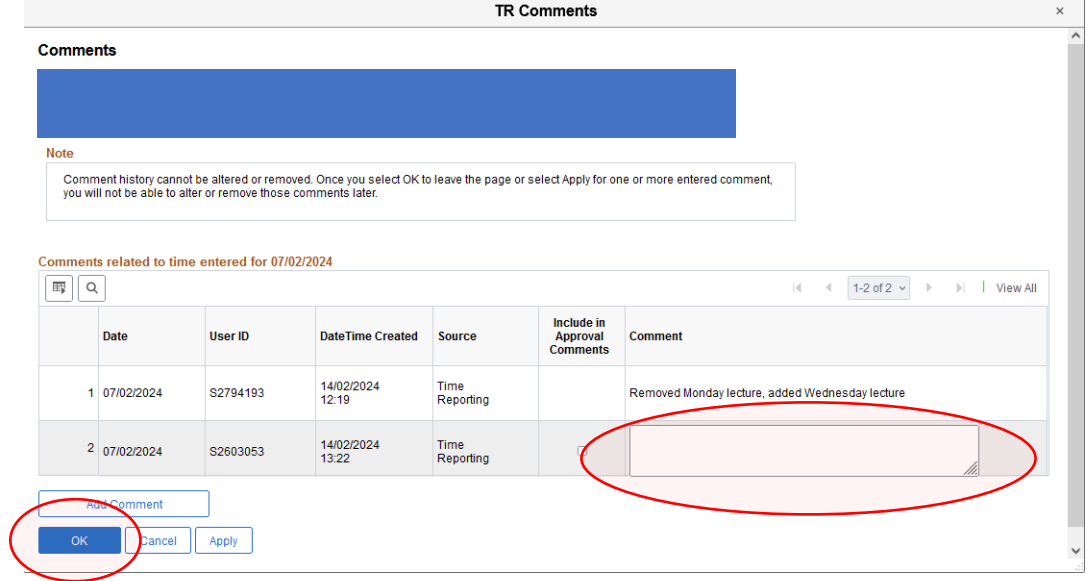

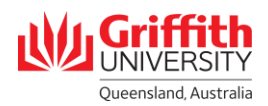

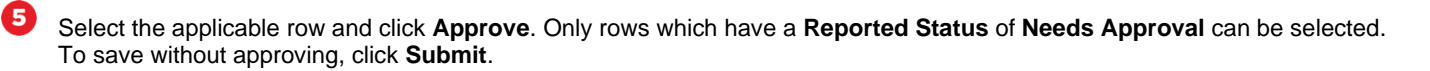

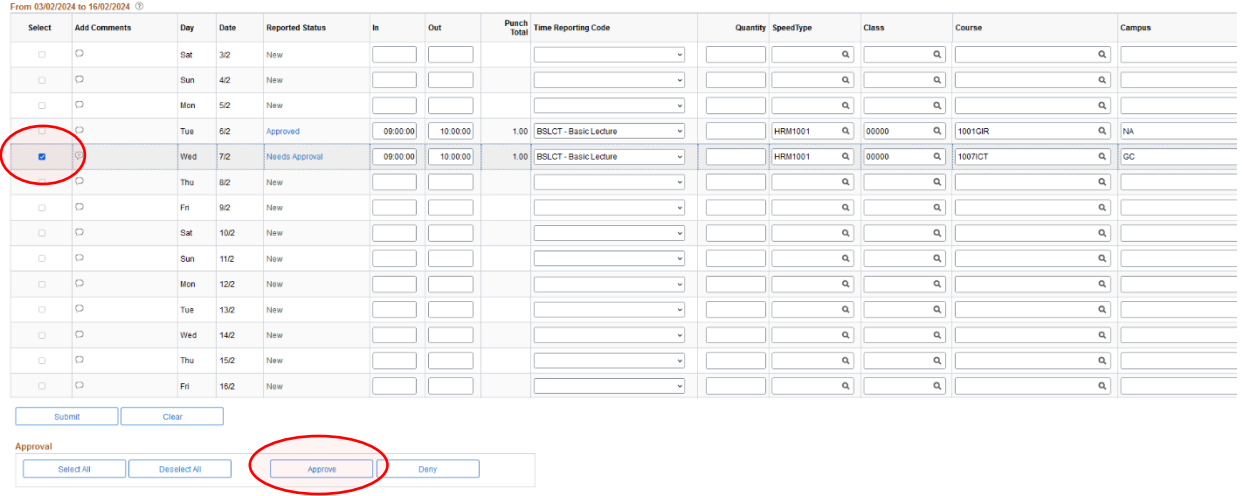

6 Click **Yes** to approve the timesheet amendment.

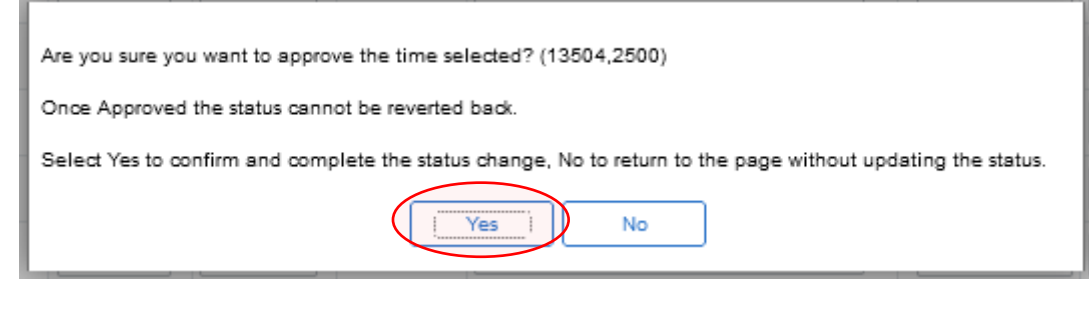

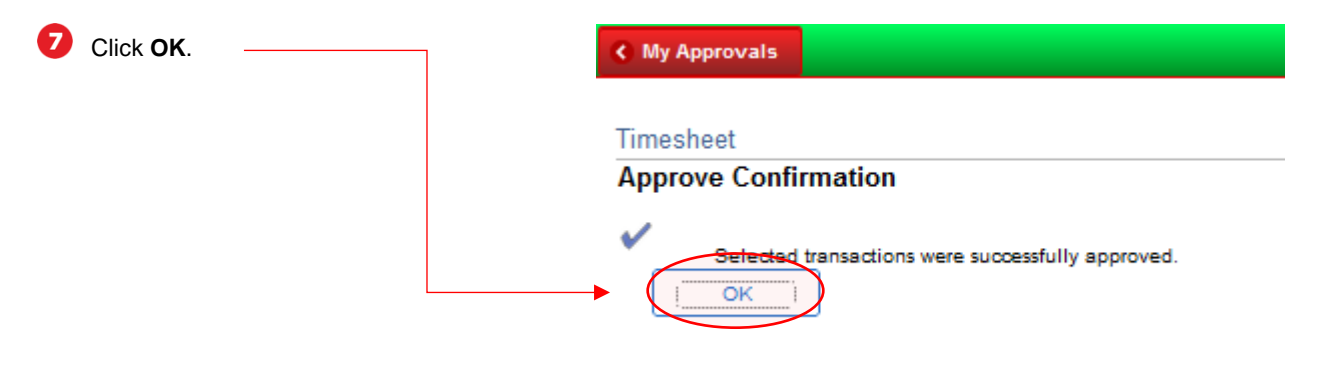

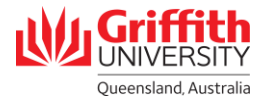

(CMy Approvals

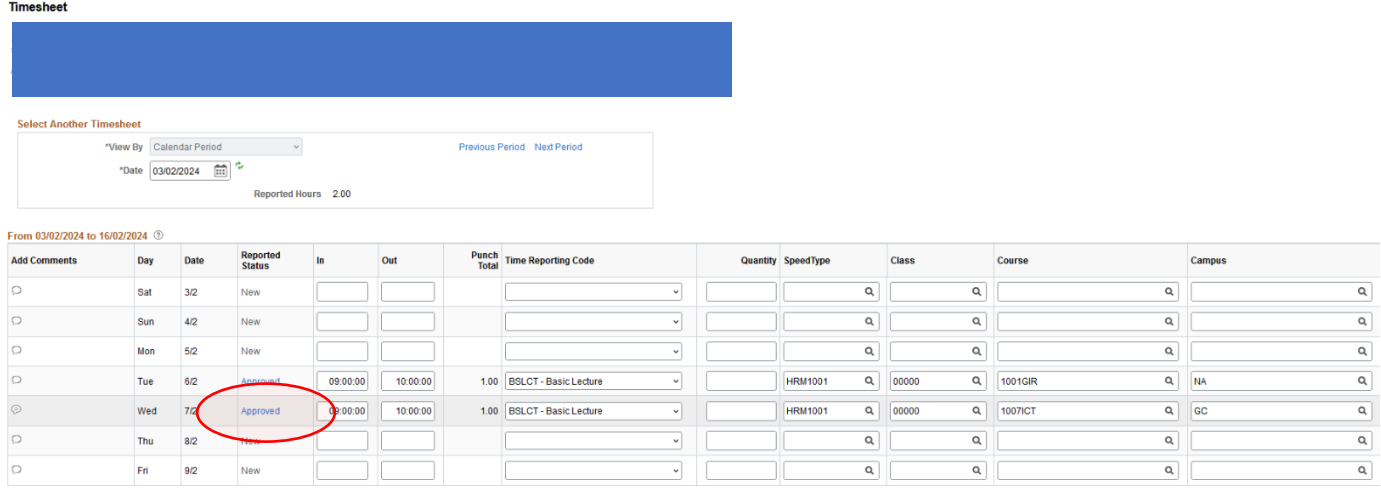

# **Step 4: Deny the Timesheet Amendment**

Alternatively, click **Deny** to deny the sessional timesheet amendment.

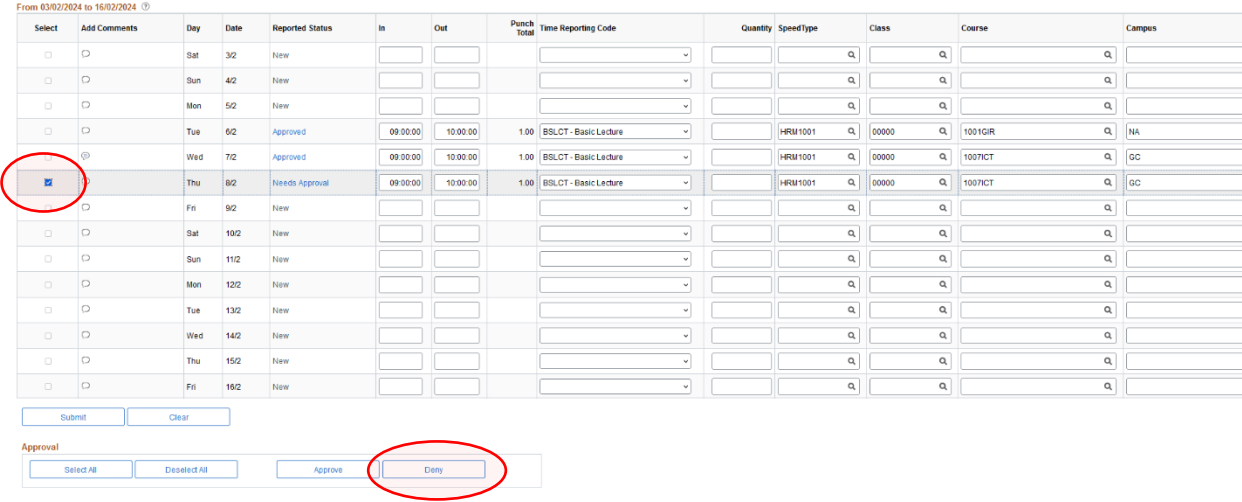

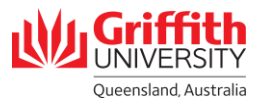

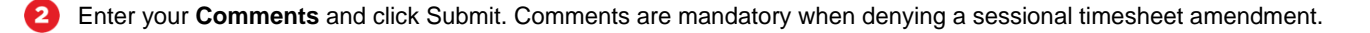

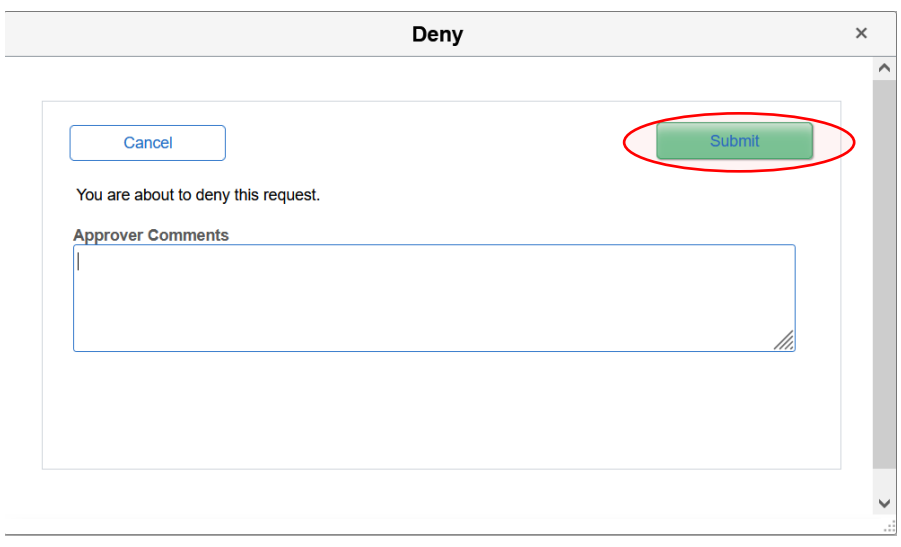

❸ The **Reported Status** will update to Denied. The timesheet entry and status will be routed back to the Sessional.

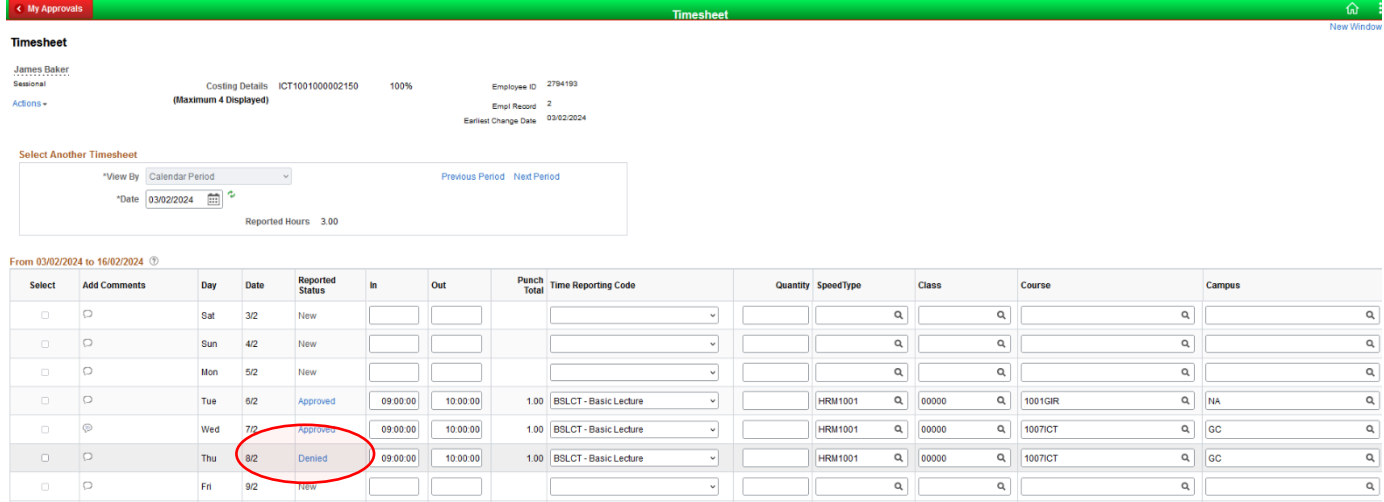